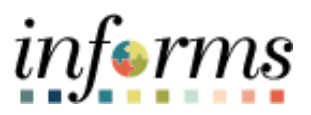

## **Miami-Dade County**

## Searching for Assigned Roles Using User ID Job Aid

**Version 1.0**

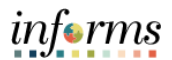

## **SEARCHING FOR ASSIGNED ROLES BY USER ID**

1. Navigate to the **Query Viewer**: **Navigator** > **Reporting Tools** > **Query** > **Query Viewer**

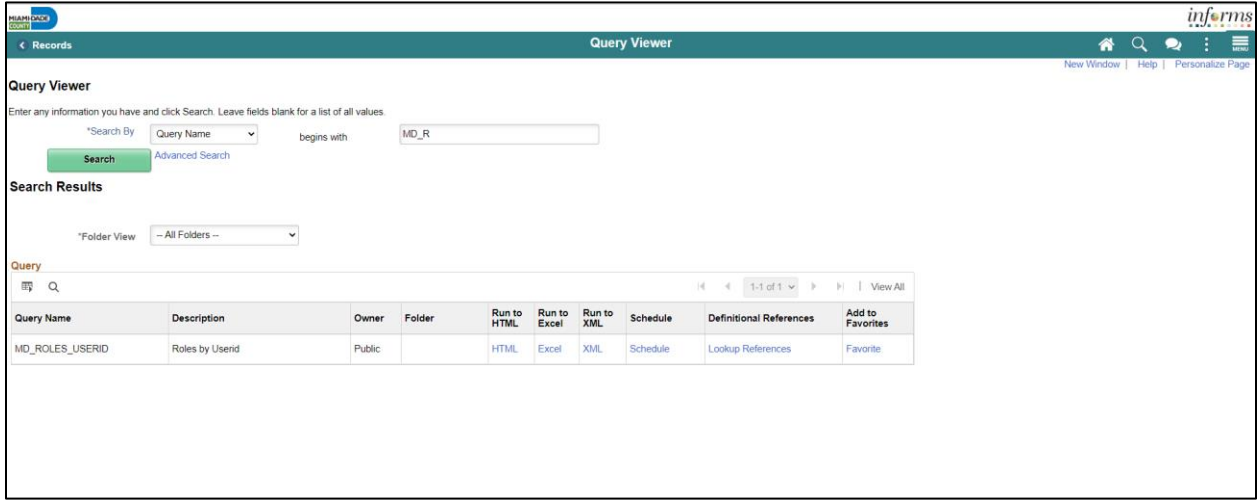

2. Enter **User ID**: E###### (Using capital letters, i.e. E324745) and select **View Results**. User IDs, Descriptions/Name of Users, and Role Names assigned will populate.

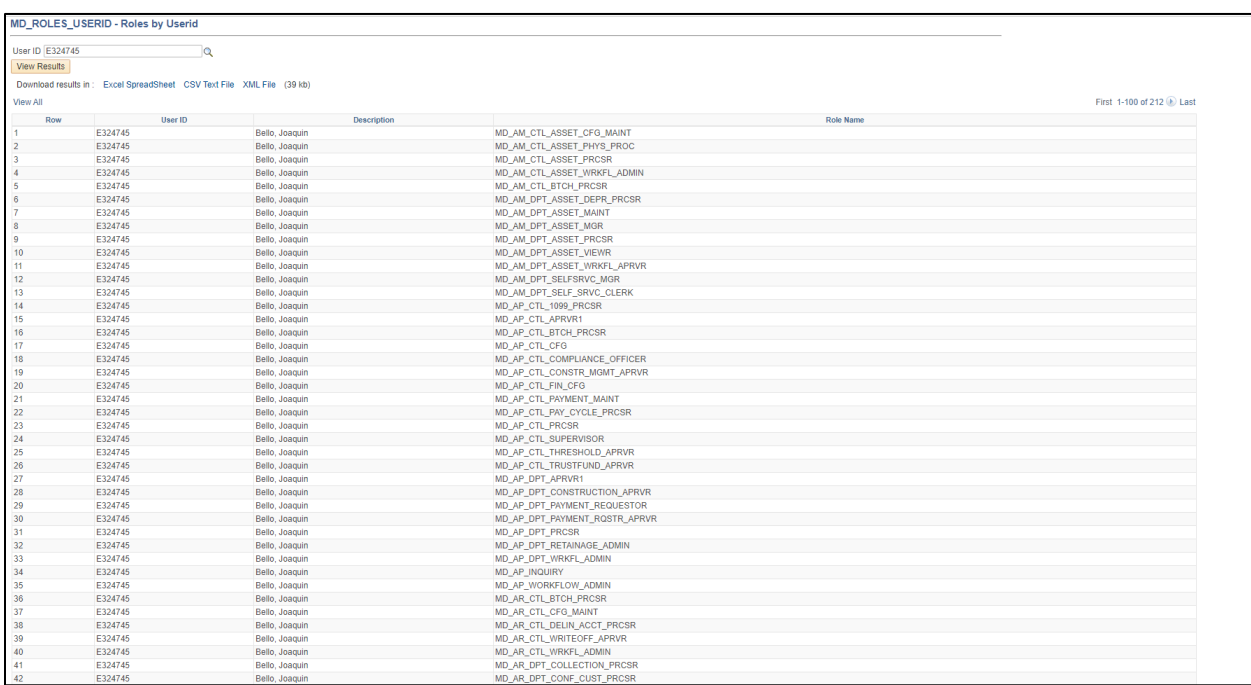